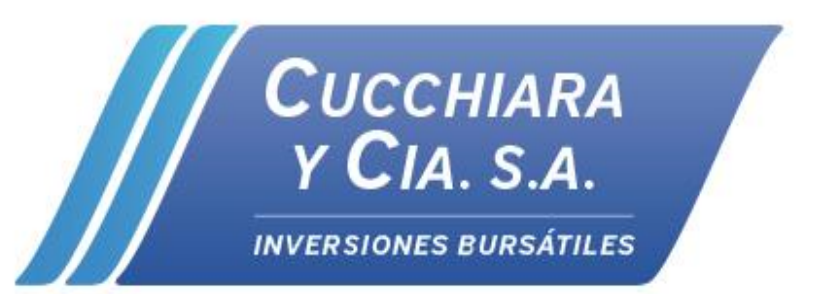

### **Instructivo de Consultas Online**

**Sarmiento 470 – 2do piso, of. 201 - C1041AAJ Buenos Aires - Tel: (+54-11) 4394-9330 [www.cucchiara.com.ar](http://www.cucchiara.com.ar/) - [info@cucchiara.com.ar](mailto:info@cucchiara.com.ar)**

**v. ene-23**

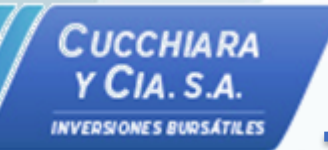

### **Consultas Online**

**El presente instructivo le indicará los pasos a seguir para crear su usuario y navegar en la plataforma de Consultas Online de Cucchiara y Cía. S.A.**

**Consultas Online le permitirá acceder al estado de todas sus cuentas comitentes, observar la custodia actualizada de títulos y monedas y visualizar todos los movimientos realizados.**

- **Para cuentas de Personas Físicas, solo los titulares podrán tener acceso.**
- **Para cuentas de Personas Jurídicas, solo los apoderados podrán tener acceso.**
- **En caso que una misma persona posea más una cuenta comitente en Cucchiara y Cía. S.A., solo tendrá que realizar el proceso de creación de usuario una sola vez ya que podrá ver todas sus cuentas asociadas con el mismo usuario.**

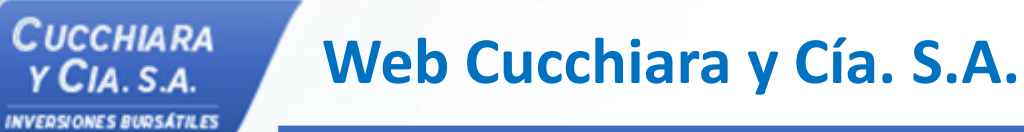

**Para iniciar el proceso de creación de usuario diríjase a nuestra web [cucchiara.com.ar](https://cucchiara.com.ar/) y desde la barra del menú haga click en "Consultas Online".**

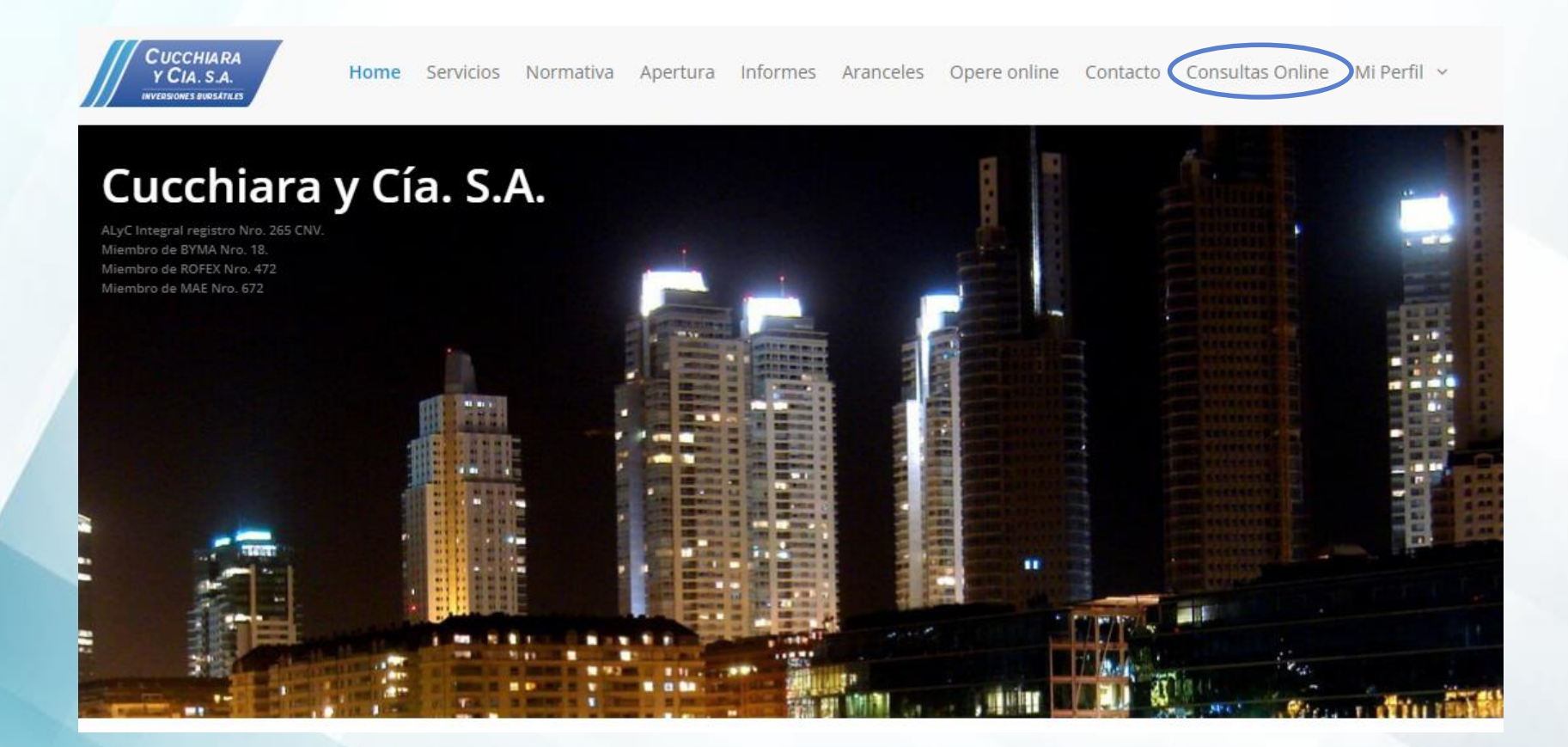

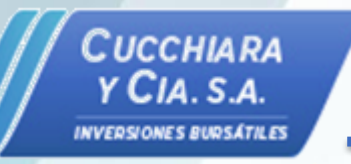

### **Solicitud de Usuario**

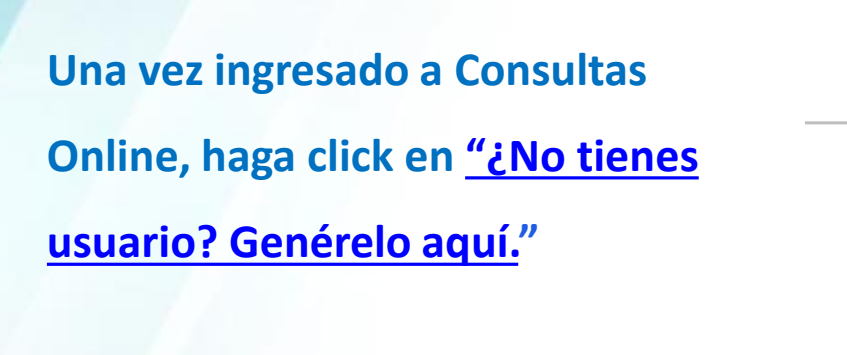

#### **CONSULTAS ONLINE**

#### **Inicio de Sesión**

#### Creando la sesión

DNI<sup>\*</sup>

Ingrese su número de DNI

Seleccione tipo de identificación \*

DNI(Documento Nacional de Identidad)

Contraseña \*

□ Mostrar Contraseña

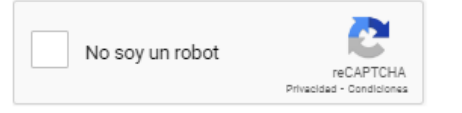

**Iniciar Sesion** 

**Has olvidade tu contrascña?** ¿No tienes usuario? Generelo aquí. Instructivo de uso.

### **Datos de registro**

**Coloque los datos de registro pertenecientes a alguna de sus cuentas comitentes abiertas en Cucchiara y Cía. S.A.**

• **Ingresar DNI utilizado para el registro de cuenta comitente Cucchiara y Cía. S.A.**

Cucchiara Y CIA. S.A. **INVERSIONES BURSÁTILES** 

- **Indicar número de cuenta comitente.**
- **Precisar correo electrónico asociado a la cuenta comitente**

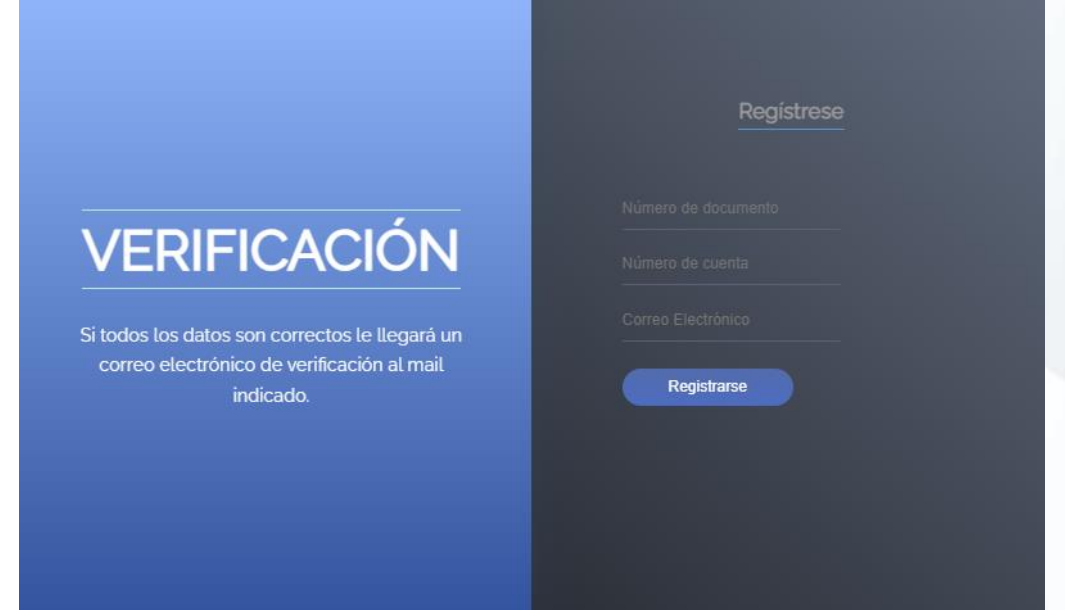

**Una vez completados los datos haga click en "Registrarse". Si los datos son válidos recibirá por correo electrónico un mail de verificación.**

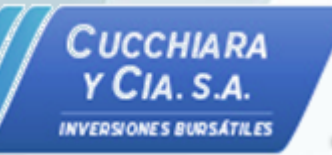

## **Mail de verificación**

**Recibirá un correo con los datos registrados de su cuenta.**

• **Para avanzar en el proceso de registración y crear una nueva contraseña haga click en "Activar Cuenta"**

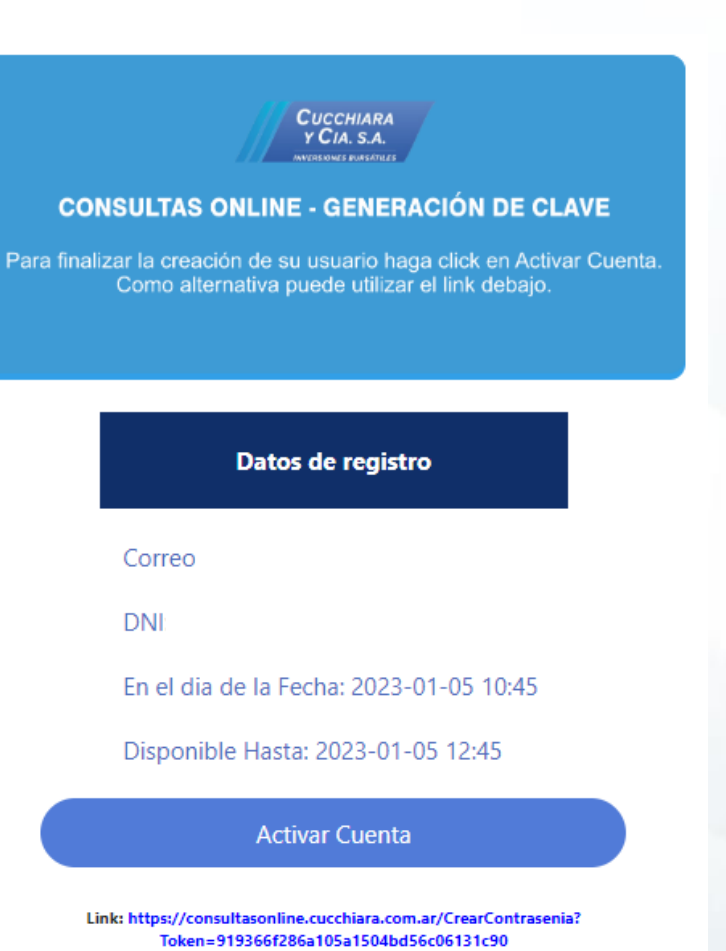

# **Creación de contraseña**

#### **Coloque la contraseña que utilizará para su usuario de Consultas Online.**

• **La contraseña debe contener como mínimo 8 caracteres.**

Сиссніа RA  $CIA.S.A.$ **INVERSIONES BURSÁTILES** 

• **Opcionalmente el sistema le puede sugerir una clave en forma aleatoria.**

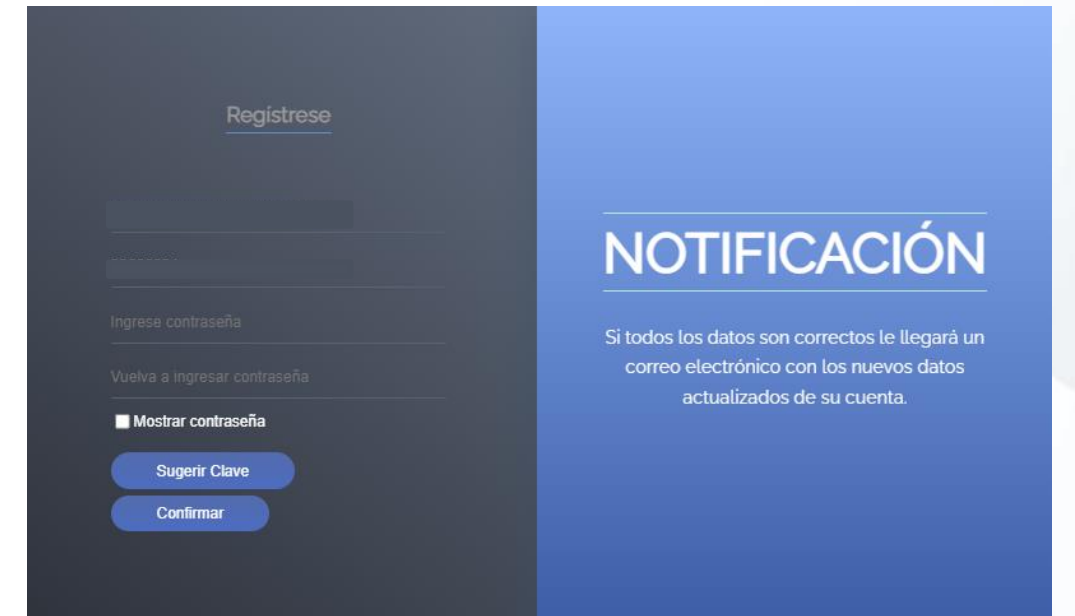

**Una vez completados los datos haga click en "Confirmar". Si la contraseña es válida recibirá por correo electrónico con sus nuevos datos de registro.**

## **Mail de confirmación de contraseña**

#### **Nuevo correo de confirmación con los datos registrados de su cuenta y contraseña.**

• **Para iniciar sesión haga click en "Iniciar sesión"**

**CUCCHIARA** y Cia. s.a. **INVERSIONES BURSÁTILES** 

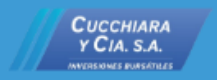

#### **CONSULTAS ONLINE - GENERACIÓN DE CLAVE**

Contraseña confirmada. Haga click en Iniciar Sesión para ingresar a Consultas Online. Como alternativa puede utilizar el link debajo.

Datos de registro

Correo

**DNI:** 

El dia de la Fecha: 2023-01-05 17:04

Contraseña generada:

Iniciar sesión

Link: https://consultasonline.cucchiara.com.ar/

**CUCCHIARA**  $CIA.S.A.$ **INVERSIONES BURSATILES** 

### **Inicio de Sesión**

**Acceso al sistema Consultas Online Introduzca DNI, contraseña y complete el captcha indicando "No soy un robot", luego cliquee "Iniciar sesión" En caso de haber olvidado su contraseña haga click en "¿Has olvidado tu [contraseña?](https://cucchiara.com.ar/password-reset/)" y siga el proceso de recuperación.**

#### Creando la sesión DNI<sup>\*</sup> Ingrese su número de DNI  $\div$ Seleccione tipo de identificación \* DNI(Documento Nacional de Identidad) Contraseña<sup>\*</sup> □ Mostrar Contraseña No soy un robot reCAPTCHA Privacidad - Condiciones **Iniciar Sesion** ¿Has olvidado tu contraseña? ¿No tienes usuario? Generelo aquí.

Inicio de Sesión

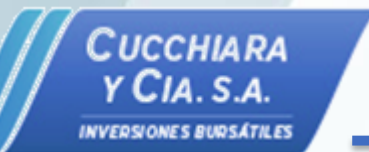

### **Selección de Cuenta**

**Una vez ingresado al sistema deberá seleccionar su cuenta en el campo "Denominación". Podrá seleccionar todas las cuentas asociadas a su DNI.**

• **En primera instancia observara la pantalla "Estado de Cuenta: Pesos".**

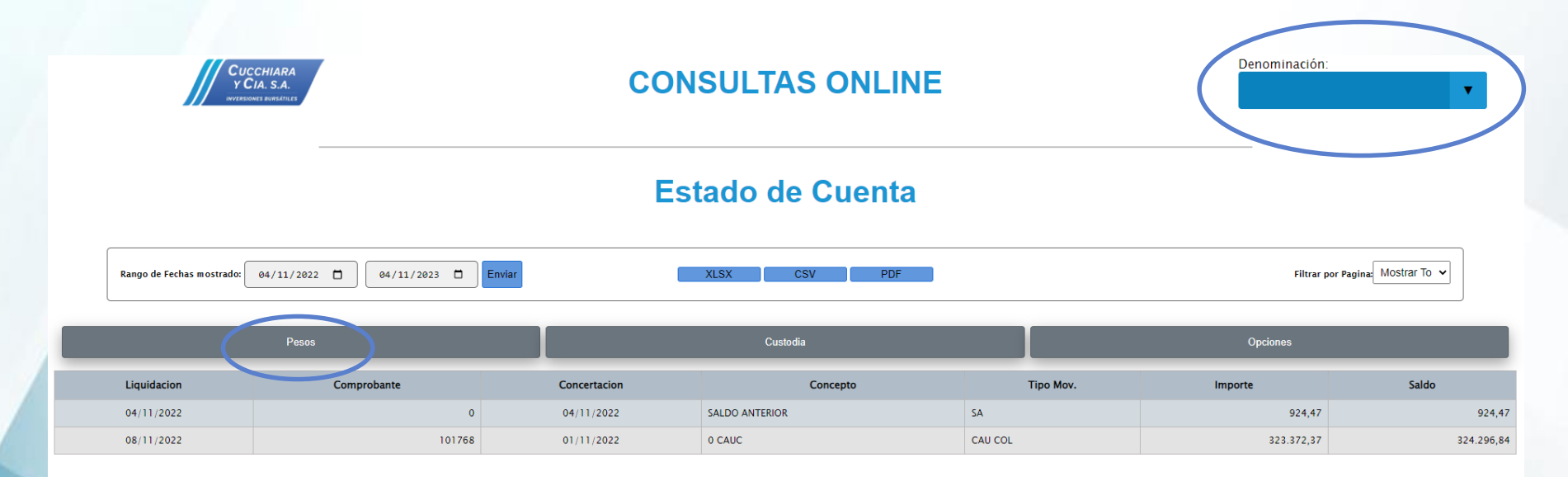

### **Estado de Cuenta: Pesos**

Сиссніа RA  $CIA.S.A.$ 

**En "Estado de Cuenta: Pesos" se indica el saldo en pesos de su cuenta comitente en Cucchiara y Cía. S.A. con el detalle de cada uno de los movimientos realizados; sean compras, ventas, cobros, transferencias, entre otros.**

**Seleccione fechas deseadas en "Rango de Fechas mostrado" y luego haga clic en "Enviar" para ver movimientos históricos en pesos según fecha de liquidación.**

**Asimismo, puede descargar la información en formato Excel o PDF haciendo clic en los botones "XLSX", "CSV" y "PDF"**

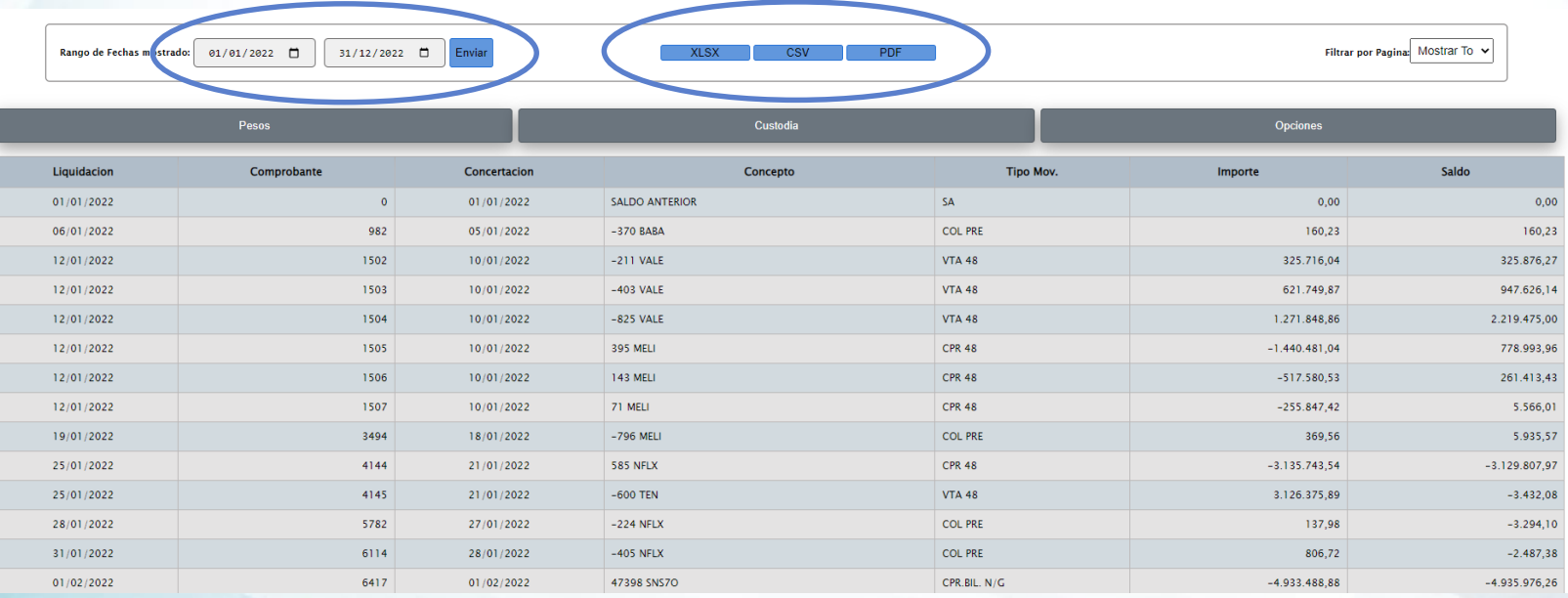

### **Estado de Cuenta: Pesos**

#### **Descripción de campos**

C UCCHIA RA

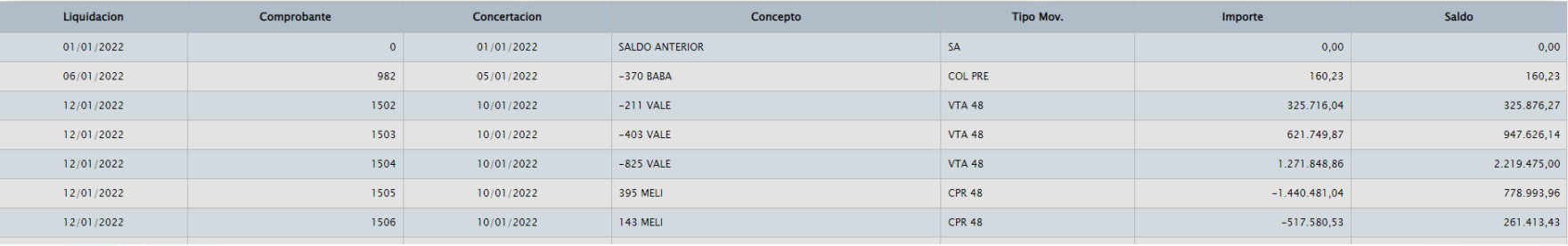

- **Liquidación: Fecha en la cual la operación fue efectivamente pagada/cobrada.**
- **Comprobante: Número de comprobante generado por la transacción.**
- **Concertación: Fecha en la cual la operación fue pactada.**
- **Concepto: Descripción del movimiento (con cantidades y títulos según corresponda).**
- **Tipo de Movimiento: Compras, ventas, colocaciones, transferencias, retiros, rescates y suscripciones de fondos, entre otras.**
- **Importe: Monto de la operación en pesos.**
- **Saldo: Saldo en pesos de cuenta al momento de efectuarse el movimiento.**

#### **Estado de Cuenta: Pesos**

#### **Descargas en Excel y PDF**

CUCCHIARA<br>Y CIA. S.A.

**INVERSIONES BURSÁTILES** 

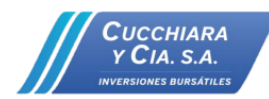

Cucchiara y Cia. S.A. Sarmiento 470 - Piso 2 - Of. 201 C.A.B.A., Argentina

#### **Movimientos en Pesos**

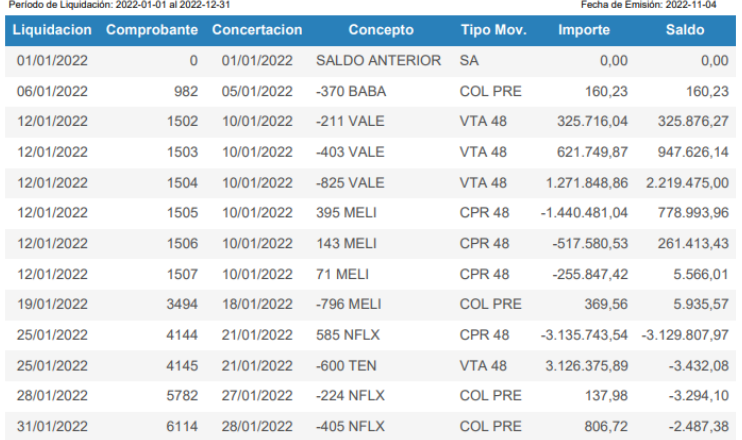

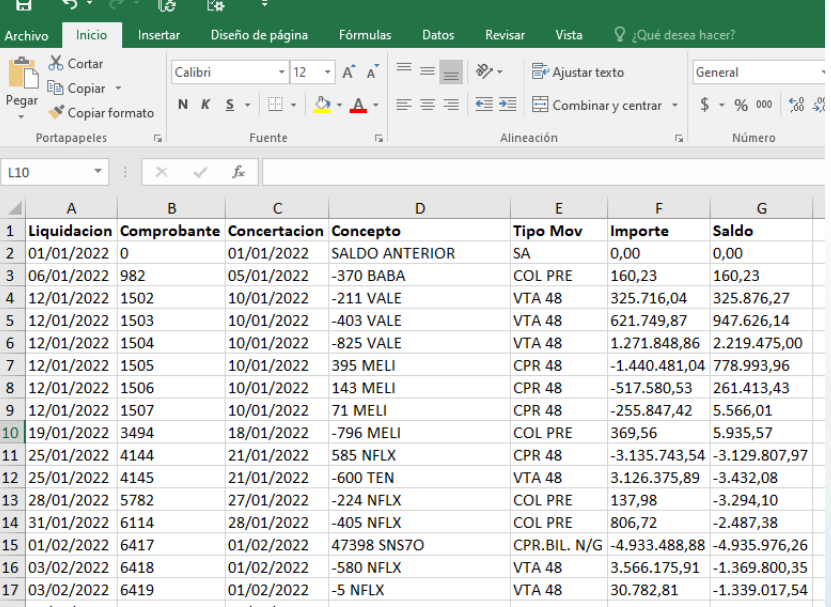

## **Estado de Cuenta: Custodia**

Сиссніа RA Cia s.a.

**Seleccione "Custodia" para observar su tenencia en títulos, fondos y moneda extranjera. Los precios de cierre pueden llegar a estar expresados con un día de retraso.**

**Al igual que el menú anterior, puede modificar las fechas para observar su posición en custodia actual o histórica y descargar la información en formato Excel o PDF.**

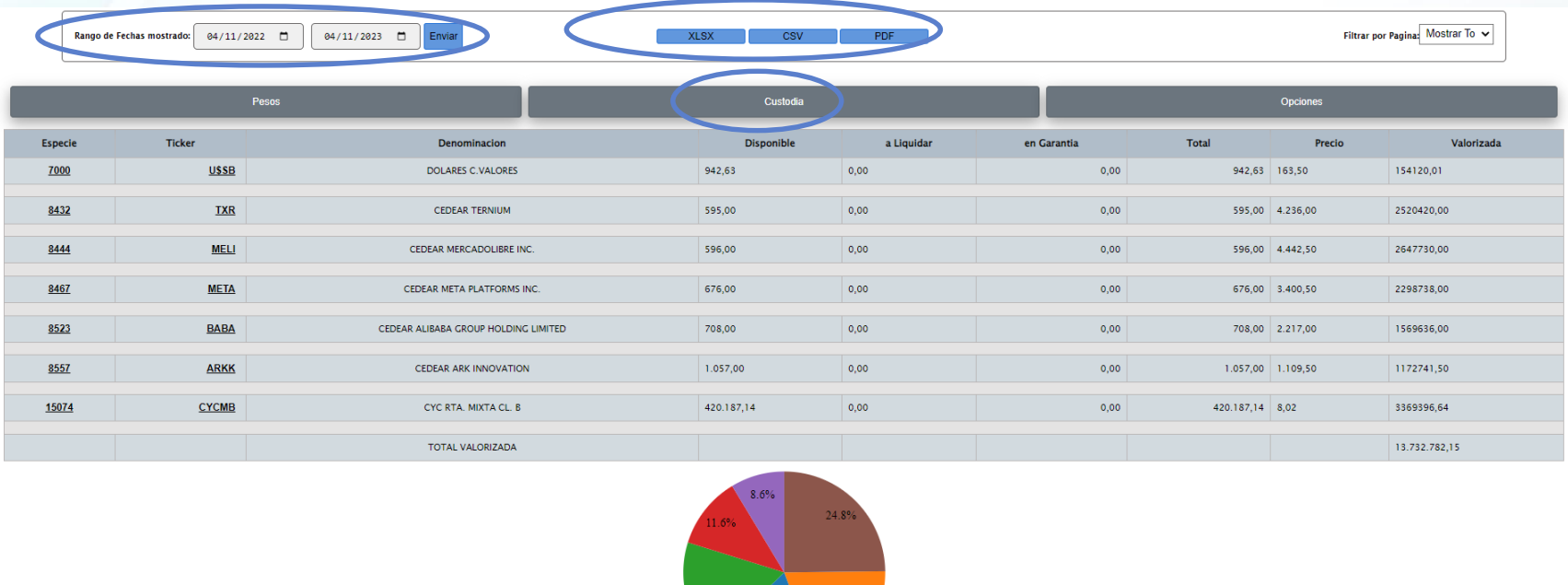

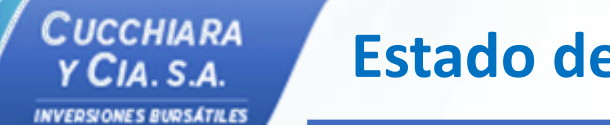

**Puede obtener un detalle de los últimos movimientos de cada activo, observando entrada y salida de títulos o moneda extranjera en custodia sea por ventas, compras, garantías u otros conceptos.**

**Haga click sobre la columna "Ticker" o la columna "Código" para expandir detalles.**

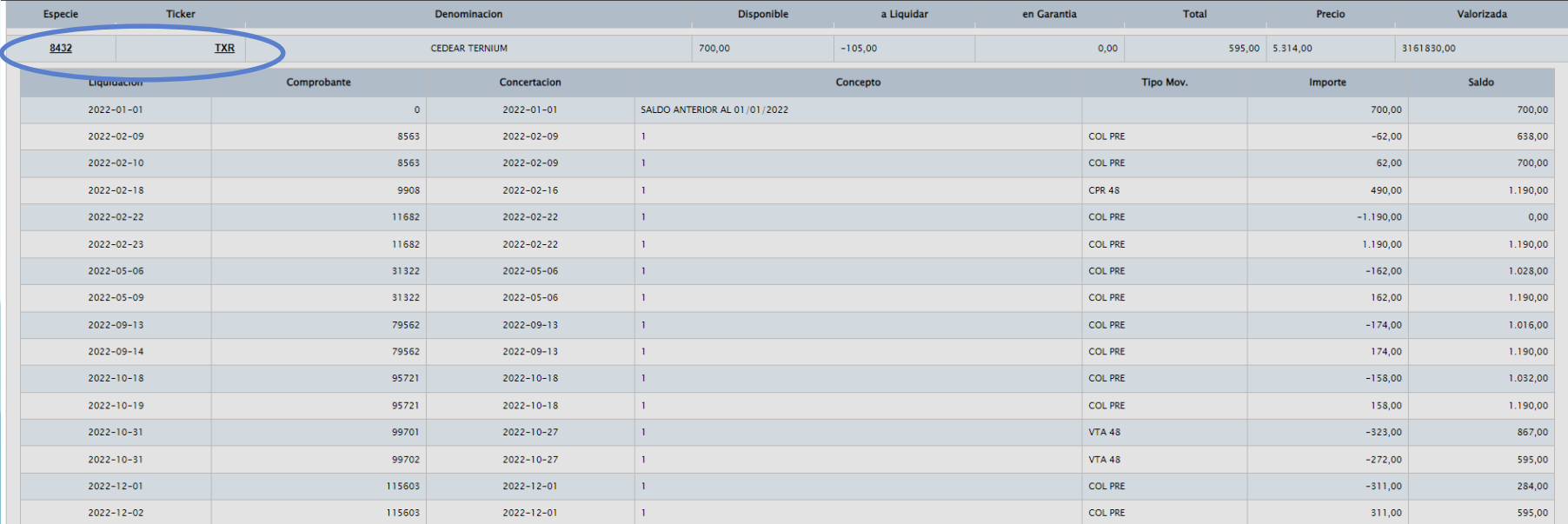

#### **Estado de Cuenta: Custodia**

#### **Descripción de campos**

CUCCHIARA

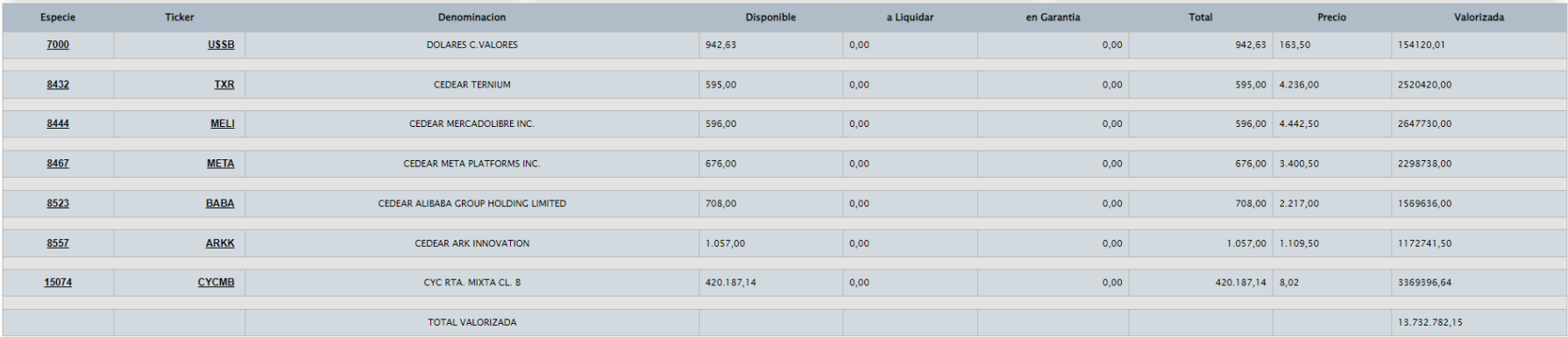

- **Especie: Código numérico de Caja de Valores correspondiente al título.**
- **Ticker: Identificación de mercado del título.**
- **Denominación: Descripción del título.**
- **Disponible: Cantidades disponibles para operar.**
- **A liquidar: Cantidades aún no disponibles en proceso de liquidación.**
- **En garantía: Cantidades puestas en garantía.**
- **Total: Total de cantidades en custodia.**
- **Precio: Precio en pesos al último cierre de mercado.**
- **Valorizada: Valor total en pesos de la posición.**

#### **Estado de Cuenta: Custodia**

#### **Descargas en Excel y PDF**

CUCCHIARA<br>Y CIA. S.A.

**INVERSIONES BURSÁTILES** 

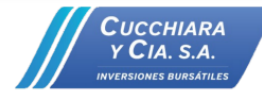

Cucchiara y Cia. S.A. Sarmiento 470 - Piso 2 - Of. 201 C.A.B.A., Argentina

#### Posición en Custodia

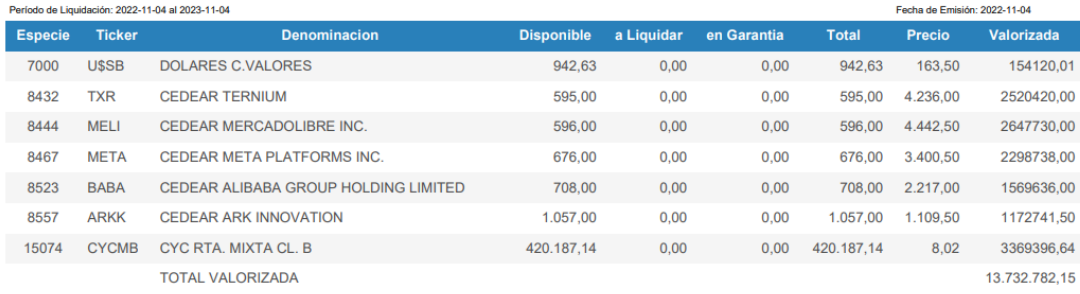

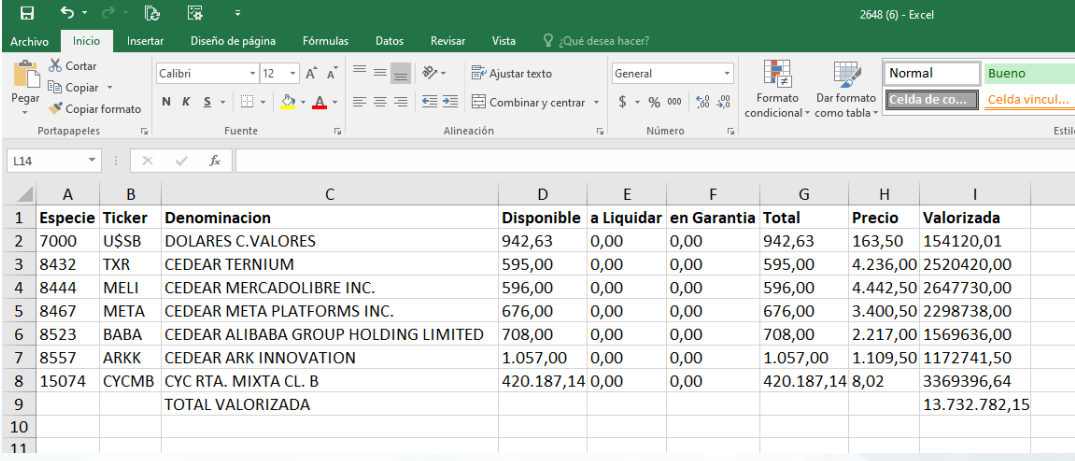

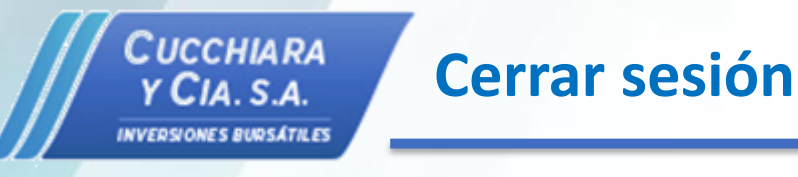

**Para cerrar sesión haga clic en el logo ubicado al extremo superior izquierdo del menú**

**y luego confirme haciendo clic en "Aceptar".**

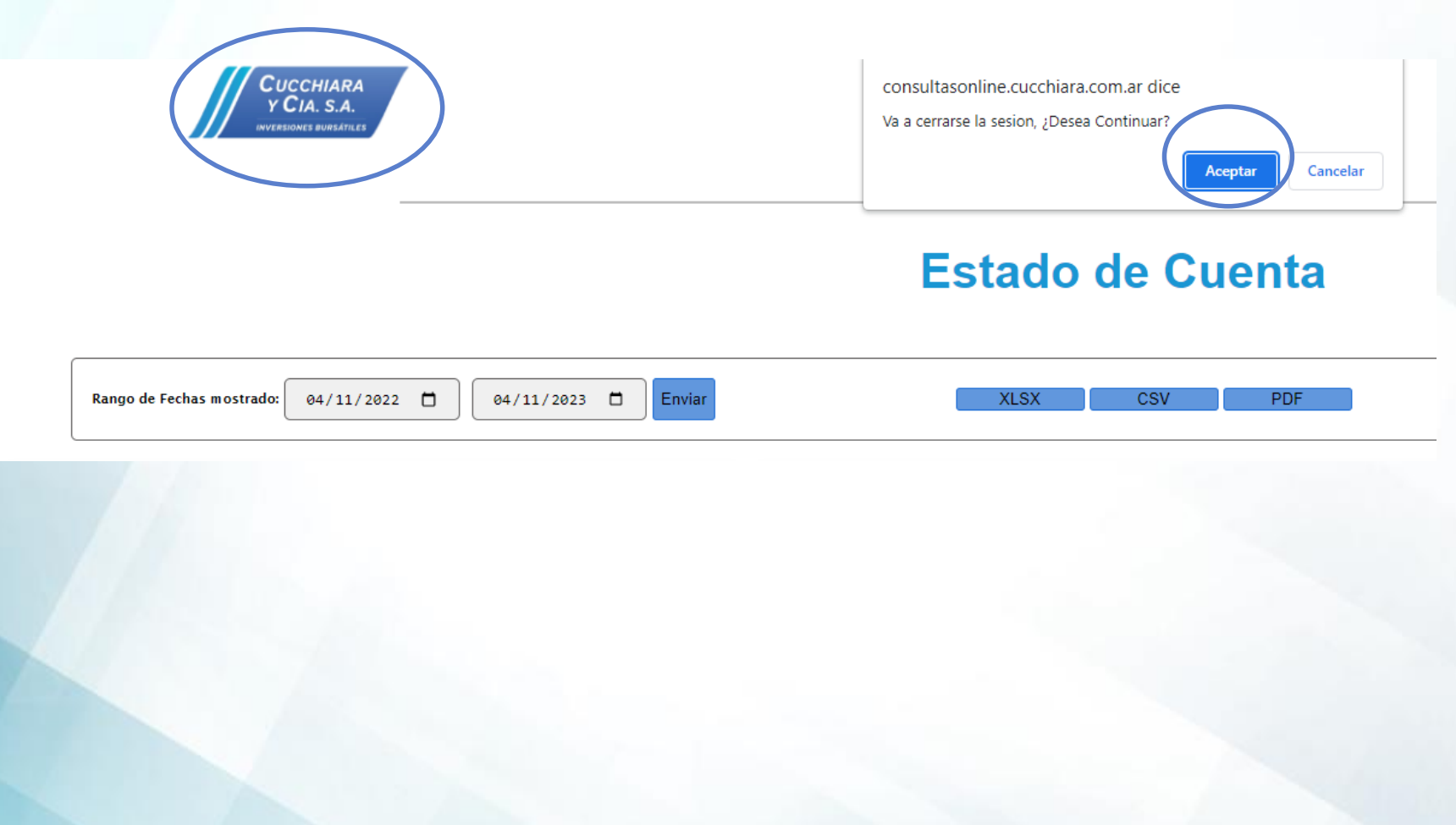

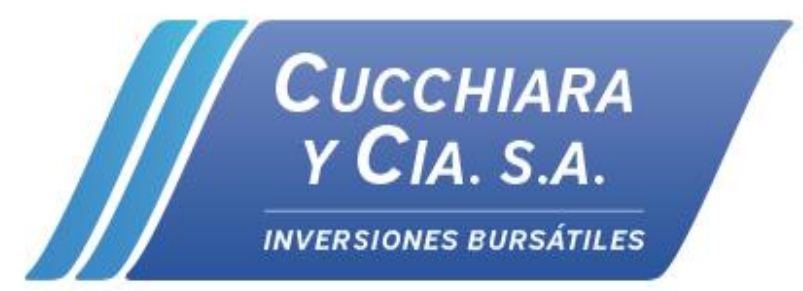

### **Muchas gracias!**

**Sarmiento 470 – 2do piso, of. 201 - C1041AAJ Buenos Aires - Tel: (+54-11) 4394-9330 [www.cucchiara.com.ar](http://www.cucchiara.com.ar/) - [info@cucchiara.com.ar](mailto:info@cucchiara.com.ar)**

**v. ene-23**